# **Magento Gift Card Gift Voucher**

Thank you for purchasing my extension. If you have any questions that are beyond the scope of this help file, please feel free to email via my user page contact form here. Thanks so much!

Created: 23/6/2015 | By: Magenest | Email: [support@magenest.com](mailto:support@magenest.com)

- [Introduction](#page-0-0)
- $\bullet$ [Installation](#page-0-1)
- $\bullet$ **[Configuration](#page-1-0)** 
	- <sup>o</sup> [General Setting](#page-1-1)
		- <sup>o</sup> [Catalog View Setting](#page-1-2)
		- [Email delivery Option](#page-2-0)
	- o [PDF Page Setting](#page-2-1)
- [Back end](#page-3-0)
	- [Create a gift card product](#page-3-1)
	- [Manage the gift card](#page-4-0)
- [Frontend Usage](#page-6-0)
- [Update](#page-6-1)
- [Support](#page-6-2)

# <span id="page-0-0"></span>Introduction

**Magento gift card gift voucher** extension is a powerful tool help you increase your sales up to 70% in easy way. With this gift card gift voucher extension, your customers can buy a/many gift card/gift voucher for their friends or themselves then send gift card can be by email or by physical mail in their anniversaries like: Christmas, new year, birthday….or any other greeting.

This extension keeps following features:

#### **1. For Customers**

- Customer can buy gift card for them self or send it as a gift to their friends
- Gift Card can be delivered by email or by physical mail The extension
- automatically email the buyer and the recipients about Gift Card information Customer can manage the gift card/gift voucher that he already purchased at the account dashboard There are many difference value of gift card

#### **2. For Admin**

- Admin can manage, edit, delete the gift cards Admin can import and export the gift card
- Admin can configure the gift card module , change the email template, change the pdf gift card setting
- $\bullet$ Admin can print many gift card pdf by one click. It is very useful if merchant delivery gift card offline

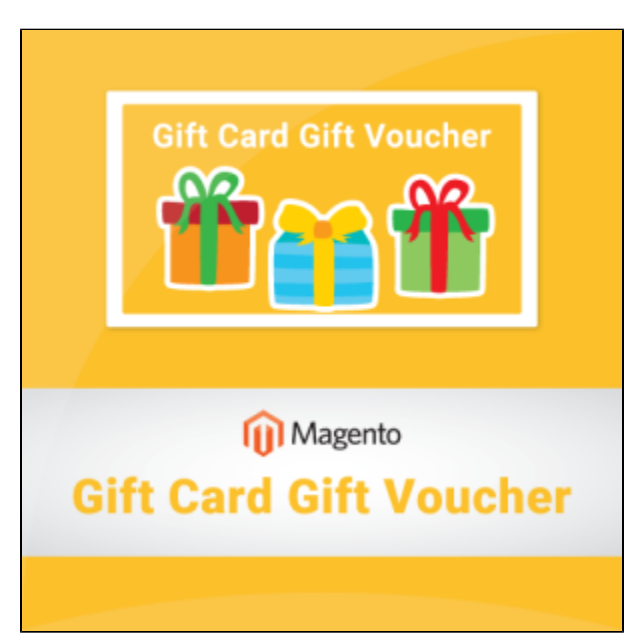

#### **View the module page:**

**<http://store.magenest.com/magento-extensions/gift-card-gift-voucher.html>**

**Video tutorial:**

# <span id="page-0-1"></span>Installation

- 1. Download archive from download link that is in the e-mail you received upon order completion
- 2. Unzip the files
- 3. Place them in the root directory in your magento installation. If you had older versions of the module you may be
- 4. Prompted to peplace existing files. Please do so. You will find few directories that match some of the directories in Magento root
- 5. Clear cache of your magento installation
- 6. In Magento Cache page, hit the button labeled **Flush Cache Storage**
- 7. If you are logged into the magento Admin, Log out and log back in.
- 8. You should now see a new menu item, Gift Certificate and Gift Certificates in **System > Configuration**, under the **Hungnam section**

## <span id="page-1-0"></span>**Configuration**

Browse backend menu **System** > **Configuration** > **Hungnam** section,Click **Gift Certificates setting** tab.

Entire configuration tab includes 4 groups:

- 1. **General Setting**
- 2. **Catalog View Setting**
- 3. **Email Delivery Option**
- 4. **PDF Page Setting**

We will cover all sections.

#### <span id="page-1-1"></span>General Setting

- **Auto generate certificate number:** If set to **Yes** all certificate codes will be auto-generated. If set to **No**, admin user will need to go to Gift Certification menu and set certificate code manually before the certificate could be used. There is a chance that if payment for certificate order is received before code is set the customer will receive gift certificate email without certificate code. Generally it is recommended to auto generate codes
- **Certificate number pattern**: Simple pattern expression used for certificate code generation
- **Default Status**: Default status for when certificate is generated pending means certificate is valid, but cannot be used yet, active means certificate is valid and can be used, used means certificate has been redeemed and cannot be used anymore., disable mean certificate can not be used.
- **Order item status to active gift card code: Order item status to active gift card code, you can choose pending, invoiced status.**
- **Default certificate amounts**: This setting can be overridden on by certificate basis.
- **Default expiration timespan**: (in days) period after certificate creation during which certificate can be used. This setting can be overridden on by certificate basis on certificate management page.

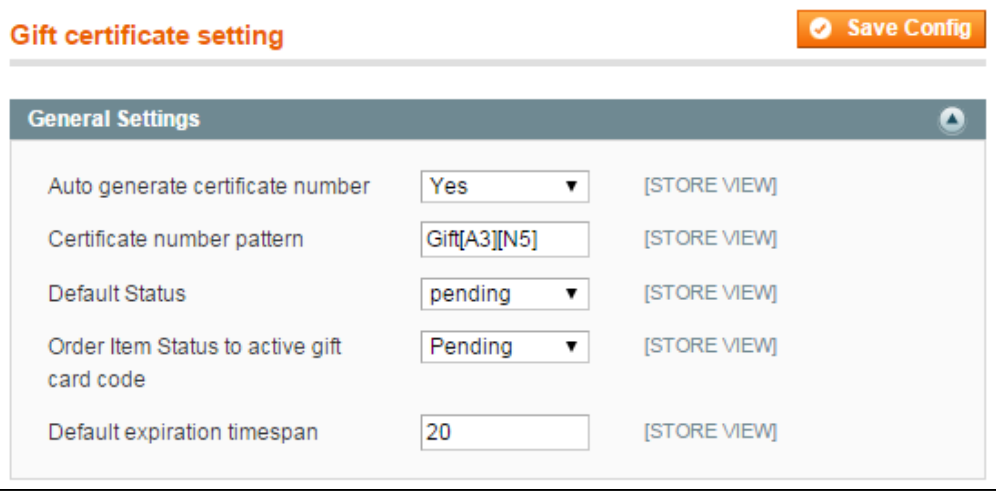

#### <span id="page-1-2"></span>**Catalog View Setting**

- **Allow customer message:** Allow custom gift message that will be attached to confirmation email. If physical shipping is used, store owner has to take care of printing out the message.
- **Customer message max length**: Maximum message length.
- **Enable custom messege preview:** If set to **Yes** then the recipient's email and recipient's name will be shown in shopping cart view.

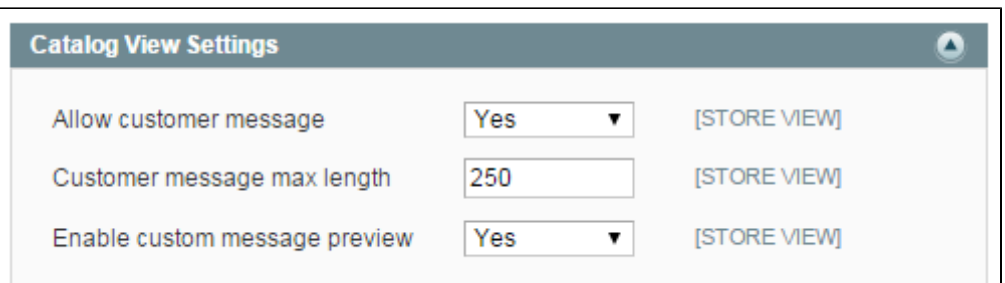

### <span id="page-2-0"></span>Email delivery Option

- **Allow recipient's email**: If set to Yes customer will be allowed to fill in another recipient email address so that when order is completed, the other person receives Gift Certificate email straight away. If set to No and buyer wants to buy GC for someone else, she will need to manually forward details to that person, or use physical address for shipping.
- **Send new GC confirmation**: When to send GC confirmation email right after order is placed, or after payment is made or never (send confirmation manually). Beware that if you set this to On order completion buyer can get Gift Certificate details before paying for it. Best to use this option if your payment method submits order after receiving payment. If set to Never no notifications will be sent.
- **Gift certificate email sender**: Email contact on whose behalf GC emails will be sent. Configurable in **System** > **Configuration** > **General** > **Store Email Addresses**
- **Template email for purchase**: Transactional email template to be used when GC is bought for customer itself.
- **Template email for receiver**: Transactional email template to be used when GC is bought for someone else but the customer. This and above setting templates can be edited in Transactional email menu. You can edit template files directly, but this is not recommended because your changes will be lost upon extension update.

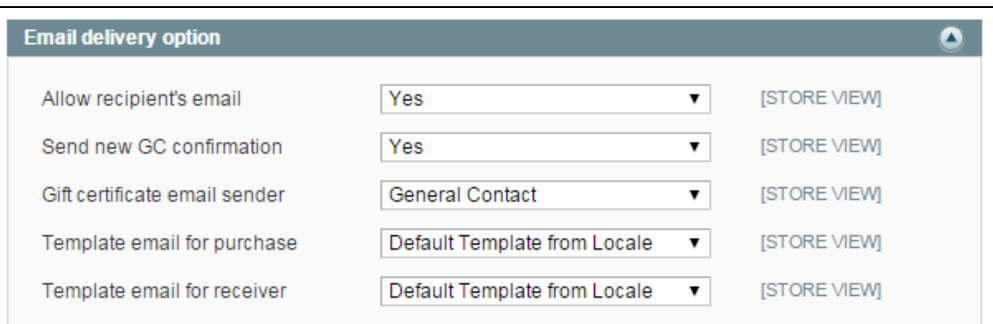

### <span id="page-2-1"></span>PDF Page Setting

- **Print sample gift card:** When you finish you pdf setting, click this option to print the sample pdf you created
- **Attach PDF to email that send to buyer and receiver of gift card:** If **Yes** the module will send email attach the PDF to your customer, If **No** the module won't send it.
- Date format: There are 4 options: full, medium, long and short. Output examples are shown below:

Full: Thursday 30 October 2013

Medium: 30 October 2013

Long: 30 oct. 2013

Short: 30-10-13

- **Page Width**: the width of PDF page
- **Page Height:** the length of PDF page
- **PDF Template file**: attach your PDF template
- **Add fields:** This option allows admin define email content of gift card PDF. You can use variables here: **{{from}}** : the gift card giver's name

**{{to}}** the gift card receiver's name

**{{message}}** the gift card giver's message for gift card receiver

**{{gift card code}}** the gift card code

**{{balance}}** the gift card balance

**{{expired\_at}}** the gift card's expiry date

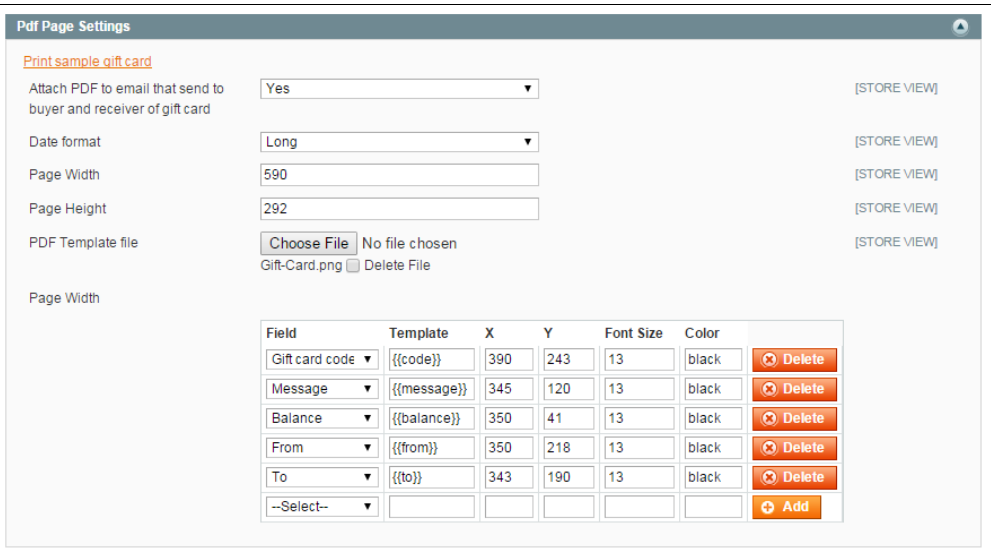

Consult the userguide to configure coordinates for PDF Voucher here:

# <span id="page-3-0"></span>**Back end**

## <span id="page-3-1"></span>Create a gift card product

Follow the below step by step instruction to create a gift card product

Go to backend section, click on menu **Catalog** > **Manages Products** . Click on button **Add Product**, Choose Gift voucher as Product Type.

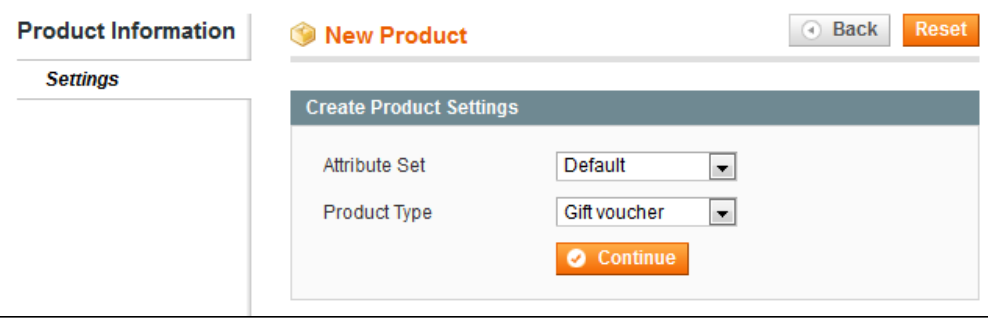

At New Product page, fill the product information for Gift Card such as name, image, category as normal.

**At Price Tab:**

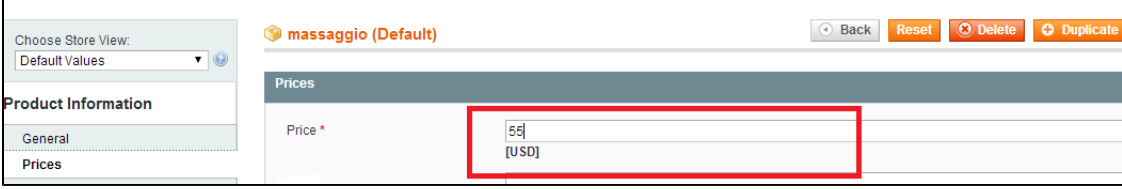

Fill the gift card price. Currently, the extension support 3 price model

- 1. Fixed price: the balance of Gift card is fixed. Admin set up fixed price by simply enter a number.
- 2. Select price: The customer can choose the balance of Gift Card from a select box on frontend. In order to set up a select price you separate the values by ; – e.g. 50;150;300;25
- 3. Range price: The customer can determine the balance of Gift Card he want to purchase by filling the amount on text box. You separate the minimum and maximum price by  $-$  . For example 50-500;

### <span id="page-4-0"></span>**Manage the gift card**

(Create, Delete, mass delete, Active, Disable Gift Card, print Gift card) Click on menu **Gift certification** > **manage giftcert**.

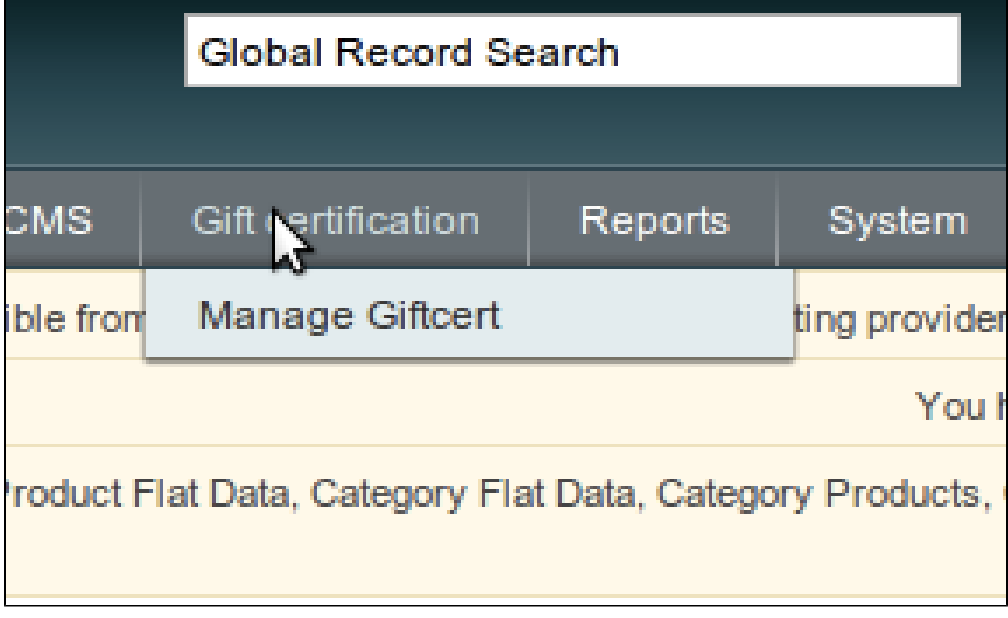

You will see a grid of gift card in your store.The module allows you to print all gift cards in one time.

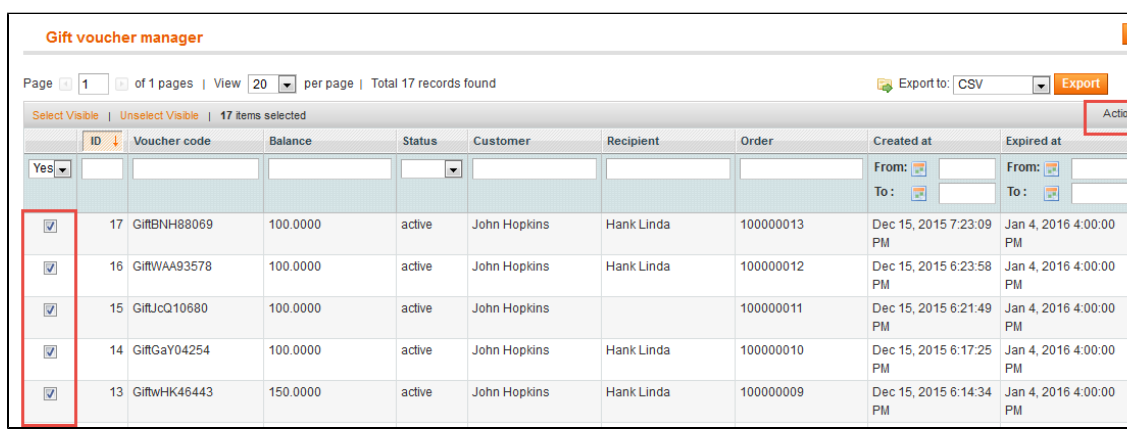

Click on the giftcard record on grid you want to view detail.

On Gift certification information page, it has 3 tabs.

**Gift Certificate Infomation:**

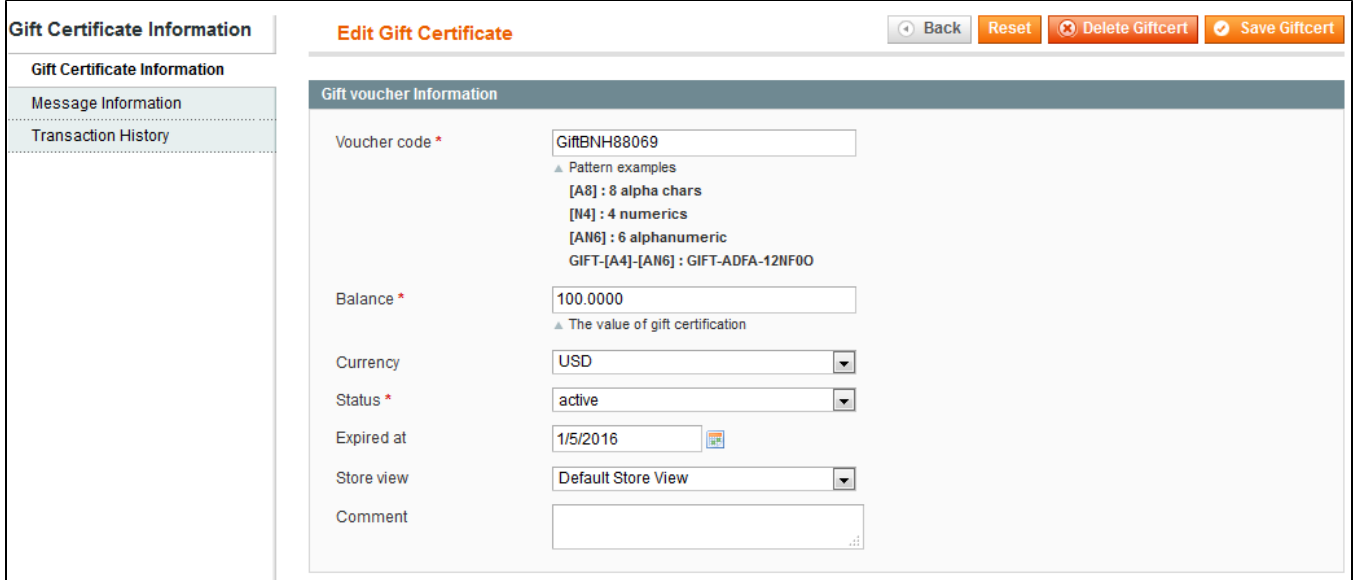

**Message Information:**

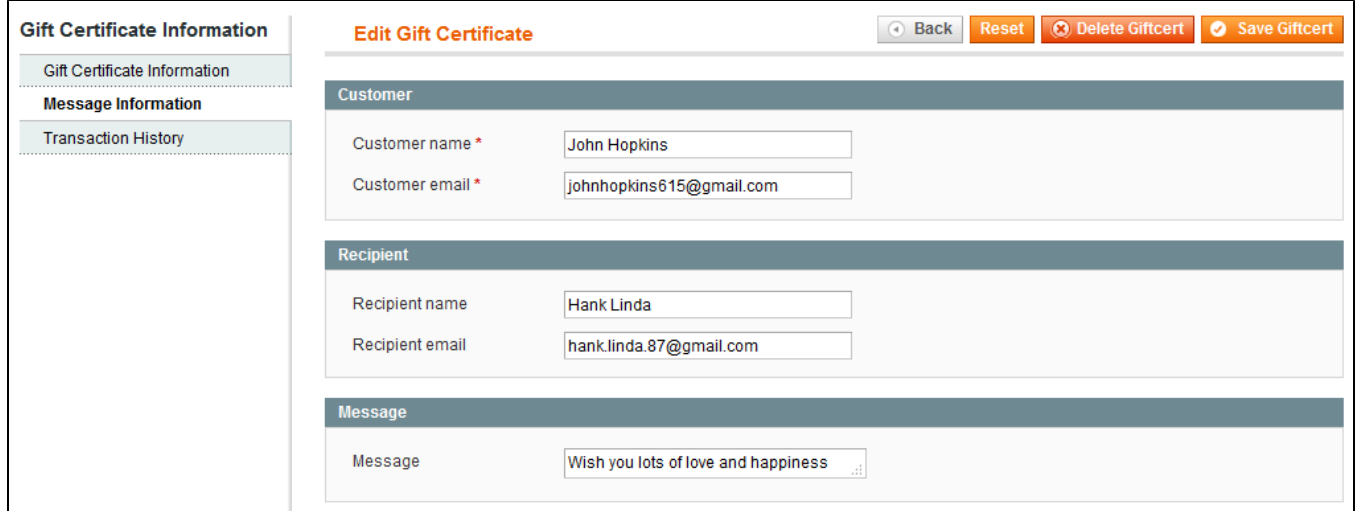

**Transaction History:**

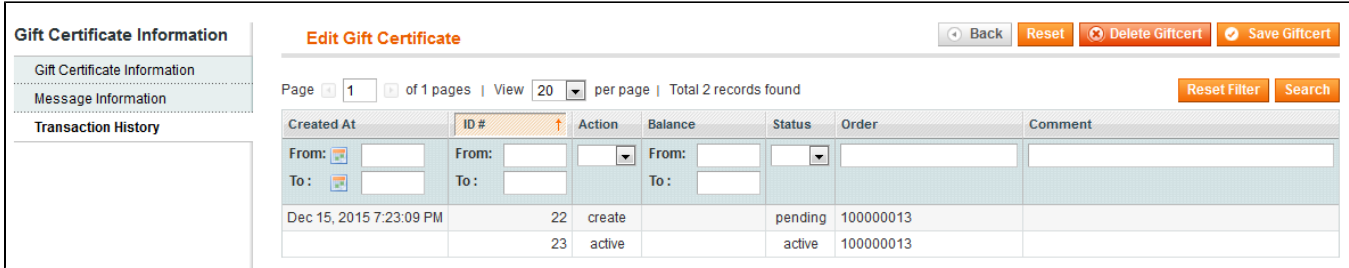

# <span id="page-6-0"></span>**Frontend Usage**

#### Customers can:

- Purchase multiple Gift Certificates per orde
- Purchase certificate for him/herself, or as a gift
- Choose certificates to be delivered by email or by physical mail
- Use gift certificates with other orders, uses coupon code field on shopping cart
- See list of purchased gift cards in their account.

#### **Gift Card**

**MY ACCOUNT** 

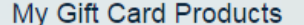

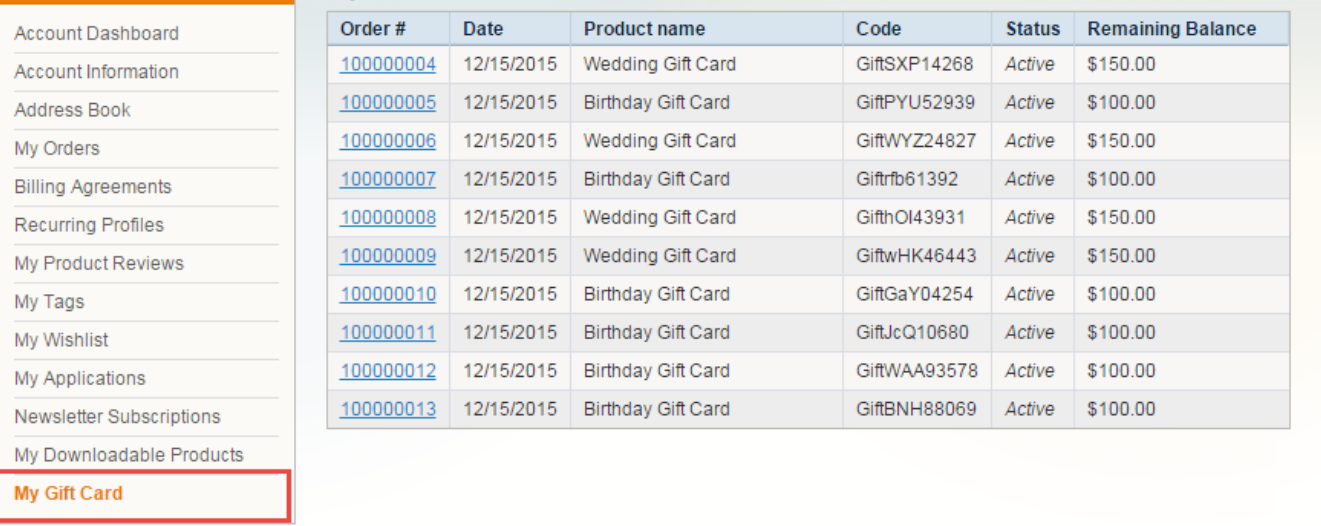

## <span id="page-6-1"></span>Update

- When a bug fix or new feature is released, we will provide you with the module's new package. All you need to do is repeating the above installing steps and uploading the package onto your store. The code will automatically override.
- Flush the config cache. Your store and newly installed module should be working as expected.

## <span id="page-6-2"></span>Support

- We will reply to support requests after **2 business days**.
- We will offer **lifetime free update and 6 months free support for all of our paid products**. Support includes answering questions related to our products, bug/error fixing to make sure our products fit well in your site exactly like our demo.
- Support **DOES NOT** include other series such as customizing our products, installation and uninstallation service.

Once again, thank you for purchasing our extension. If you have any questions relating to this extension, please do not hesitate to contact us for support.